## **SANTA FE ISD Annual Student Online Registration**

Steps to complete your student's Online Annual Registration

- 1. Login to [Skyward Family Access](https://student.sfisd.org/scripts/wsisa.dll/WService=wsFam/fwemnu01.w)
- 2. Enter your **"Login ID"** and **"Password".** Hit the enter key or click on **"Sign In".**
- 3. To start the registration process, select your child at the top of the screen. Click **"Online Registration" tab to the right**, click on **your child's name** on the welcome screen to start registration.
- 4. Complete all steps to submit your student's registration.

## **WELCOME MESSAGE**

**Welcome to Online Registration-- Start with Step 1 then Select the complete step button at the bottom of each page to advance to the next step. All steps must be checked complete in order to proceed to the Final Step. Then click "Complete Registration" button. A new window will open. Review all steps to be sure they are completed. PRINT THIS PAGE - IT IS YOUR COMPLETION CONFIRMATION. Then click "Submit Online Registration" button to submit. Bring the Online Registration Completion page showing all steps are completed, your proof of residency, and updated immunizations (if required) with you to your child's campus during schedule pickup/Teacher assignments.**

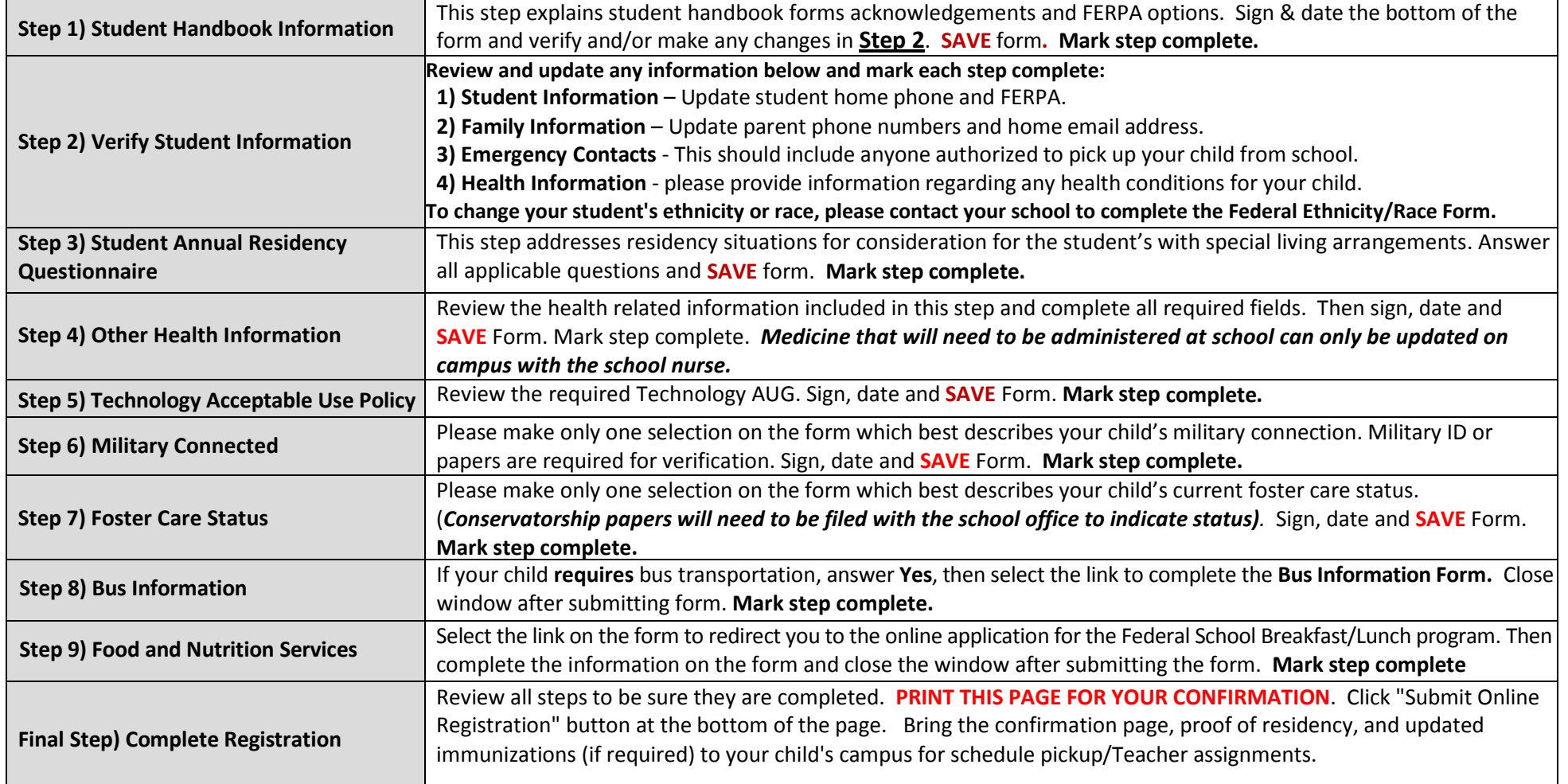